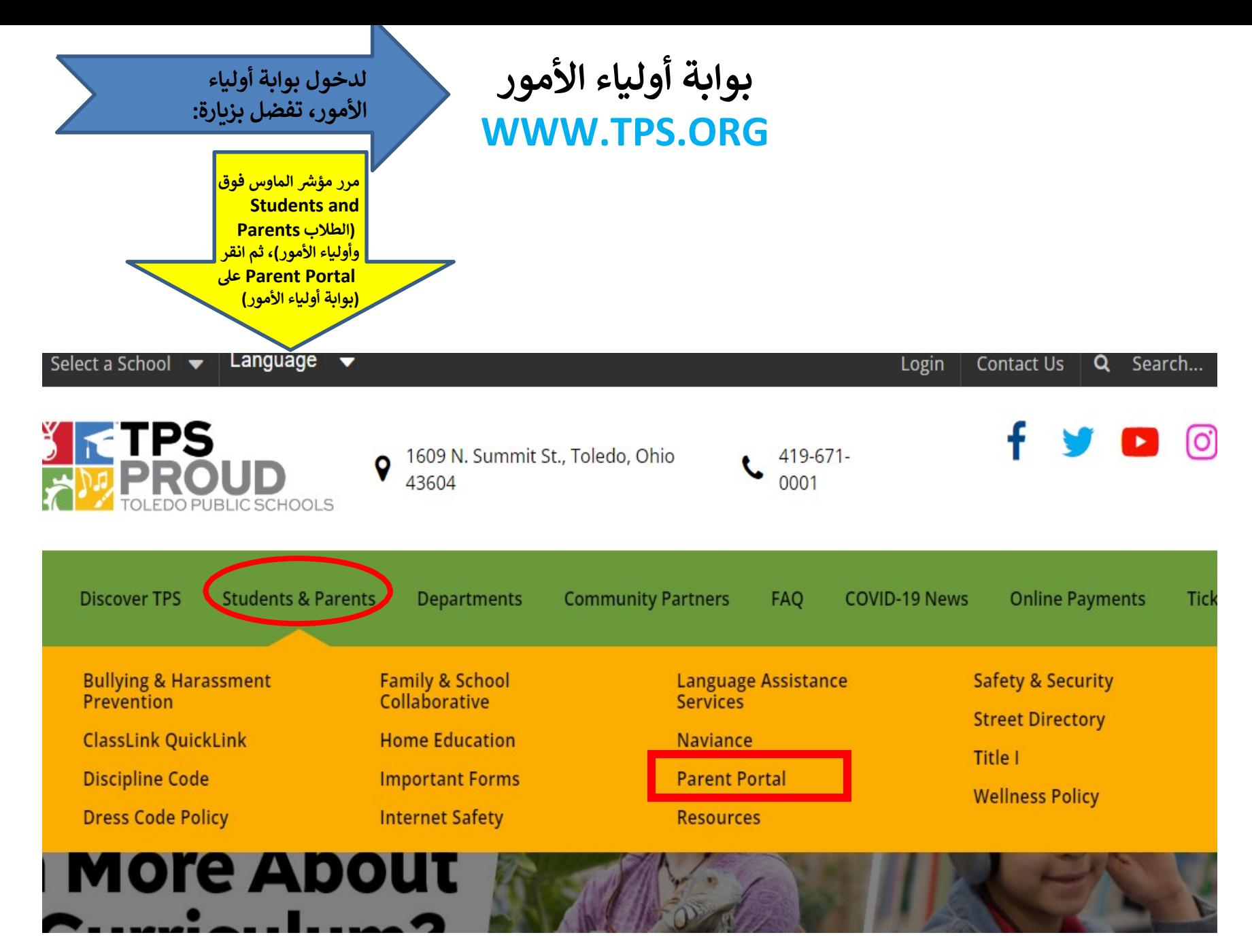

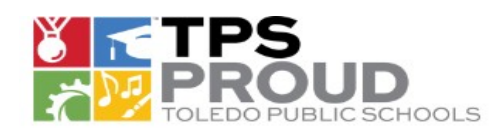

1609 N. Summit St., Toledo, Ohio 43604

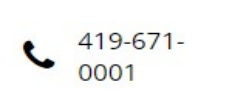

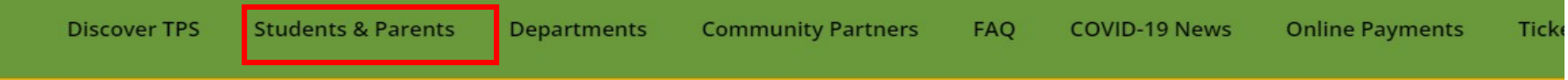

#### **STUDENTS & PARENTS**

**Bullying & Harassment** Prevention

**ClassLink QuickLink** 

Discipline Code

**Dress Code Policy** 

Family & School Collaborative

**Home Education** 

**Important Forms** 

Internet Safety

Toledo Public Schools / Students & Parents / Parent Portal

### **PARENT PORTAL**

The Parent Portal gives parents and guardians access to pertinent student information such as attendance records, class schedule, class work, report cards and transcripts. انقر هنا على

You can access the site by clicking on this link: https://parentportal.tps.org

If you have questions, please view the parent portal guidelines and questions:

PARENT PORTAL USER GUIDE - UPDATED

**PARENT PORTAL USER GUIDE (SPANISH)** 

**FAMILY APP DIRECTIONS** 

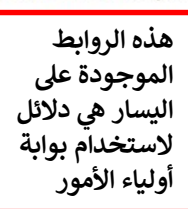

MY HUSBAND AND I EACH HAVE AN EMAIL ACCOUNT. DOES IT MATTER WHICH ONE WE USE OR MUST WE EACH USE OUR OWN INDIVIDUAL ACCOUNT TO ACCESS TPS PARENT **PORTAL?** a.

الرابط لتسجيل

الدخول إلى بوابة أولياء الأمور

**ي اسم المستخدم هو عنوان ب��دك الإل�� <sup>ت</sup> وي ن كلمة المرور متحسسةلحالات الأحرف.** لتسجيل الدخول، أدخل اسم المستخدم وكلمة المرور. في المرة الأولى التي تقوم فيها بتسجيل الدخول،<br>لتسجيل الدخول، أدخل اسم المستخدم وكلمة المرور. في المرة الأولى التي تقوم فيها بتسجيل الدخول، **س� منك <sup>ي</sup> تغي� كلمة مرورك و�دخال أسئلة التحدي. ُطلب**

# Welcome to **Home Access Center**

HomeAcess 2

**User Name** 

Password

Forgot My User Name or Password Click Here to Register with Access Code

Sign In

**إذا �س�ت كلمة مرورك، فانقر ع�Password or Name User My Forgot�) س�ت اسم المستخدم أو كلمة المرور). هنا النقر" (Click Here to Register with Access Code" استخدام عدم� ير� لتسج�ل الدخول باستخدام رمز مرور)**

في المرة الأولى التي تقوم فيها بتسجيل الدخول، ستضطر إلى تغيير كلمة مرورك. سيكون عليك أَيْضًا إدخال أسئلة التحدي. الإجابات على أسئلة التحدي أيضًا حساسة لحالة الأحرف. إذا نسيت كلمة مرورك، يمكنك الإجابة عن أسئلة التحل<mark>ي لتسجيل الدخول إلى بوابة أولي</mark>اء الأمور. انقر على الزر Gontinue to Home Access Center (متابعة إلى مركز Home Access Center) للانتقال إلى بوابة أولياء الأمور.

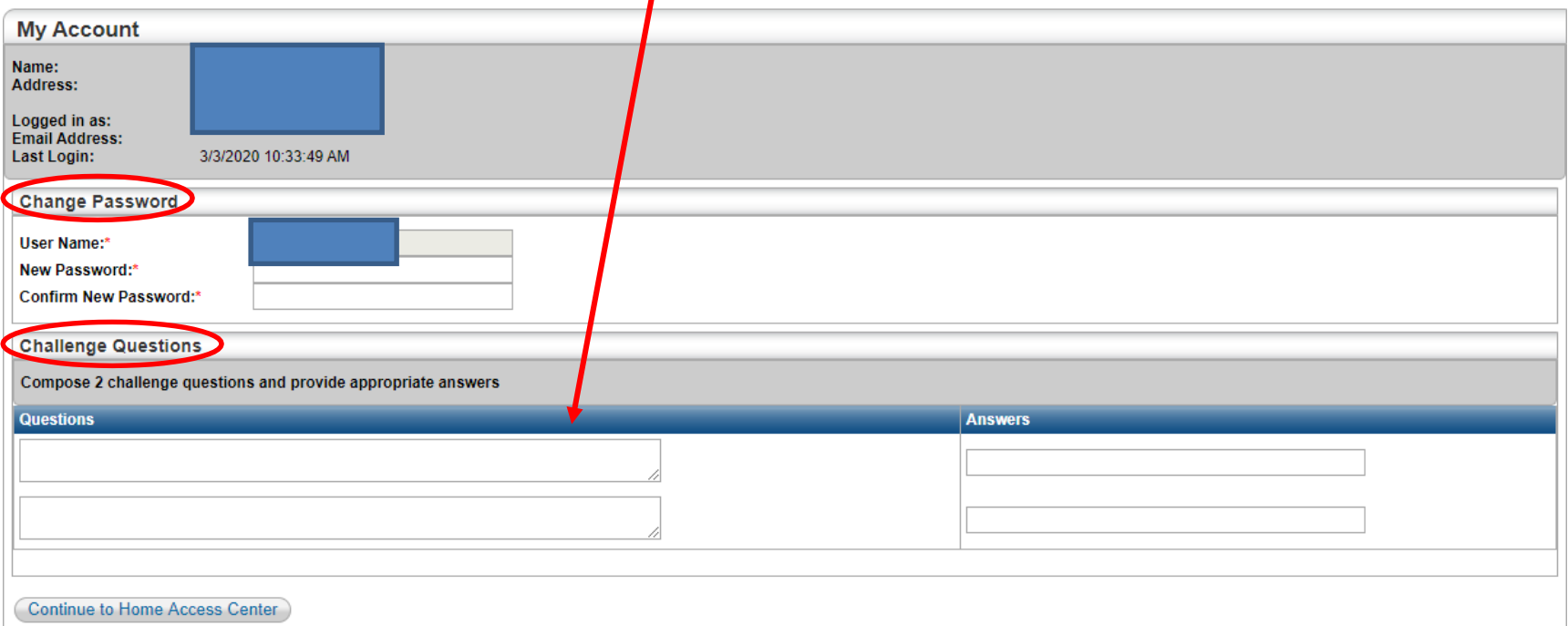

**هذه هي أول شاشة ستظهر.** هذه هي طريقة عرض الأسبوع للطالب الذي تم اختياره في الصفحة الرئيسية. **سيتم عرض جدول الأسبوع. لاحظ صف الرموز أعلى الشاشة.** تُستخدم هذه الرموز للتنقل بين معلومات ابنك.

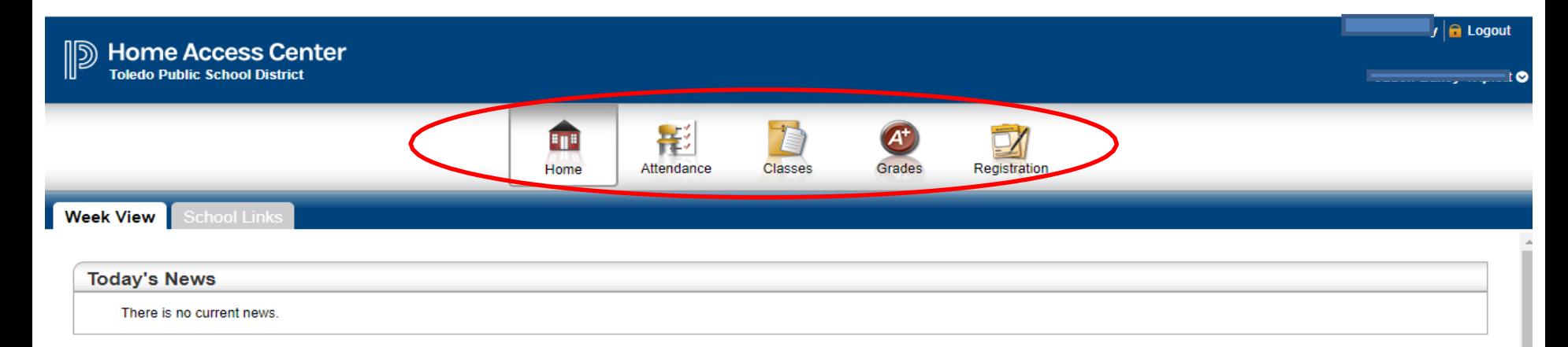

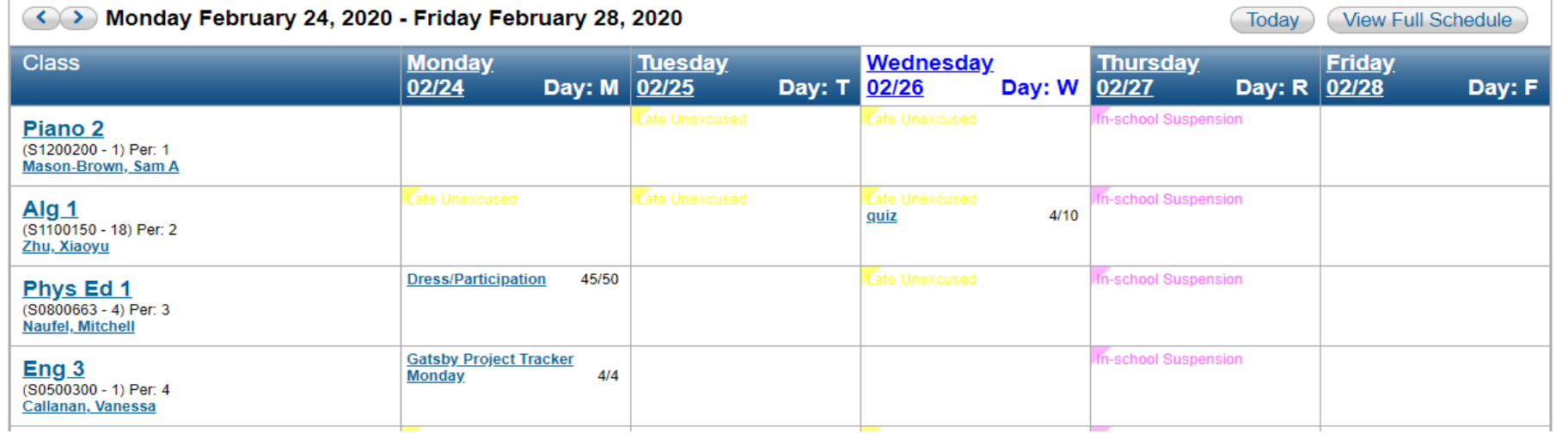

#### بعد تسجيل الدخول بنجاح، ستنتقل إلى طريقة عرض الأسبوع (جدول ابنك الدراسي) للوصول إلى نموذج التسجيل، انقر على رمز Registration (التسجيل).

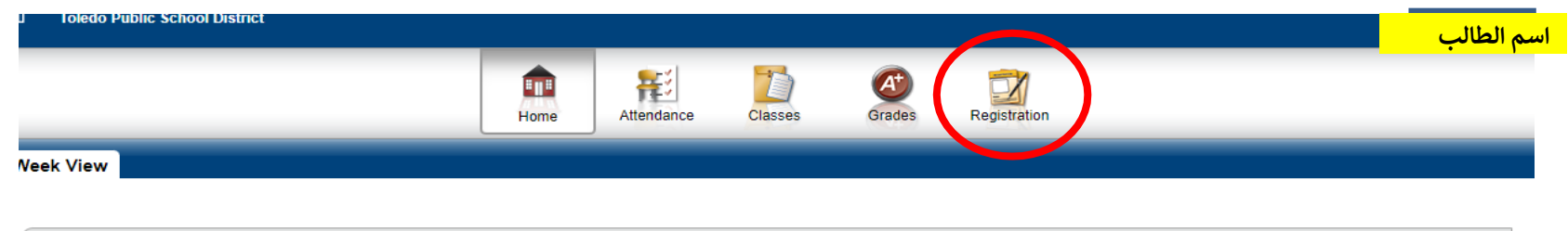

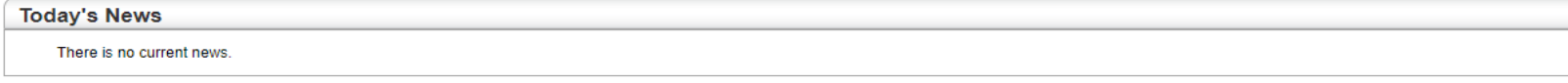

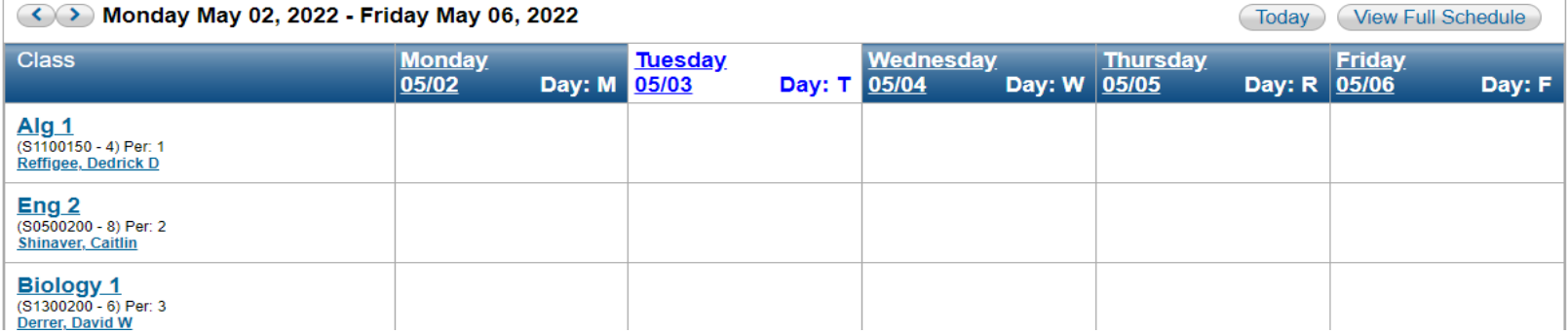

## 1. انقر على علامة التبويب Update Enrollmen (تحديث القيد) في شاشة Registration (التسجيل).

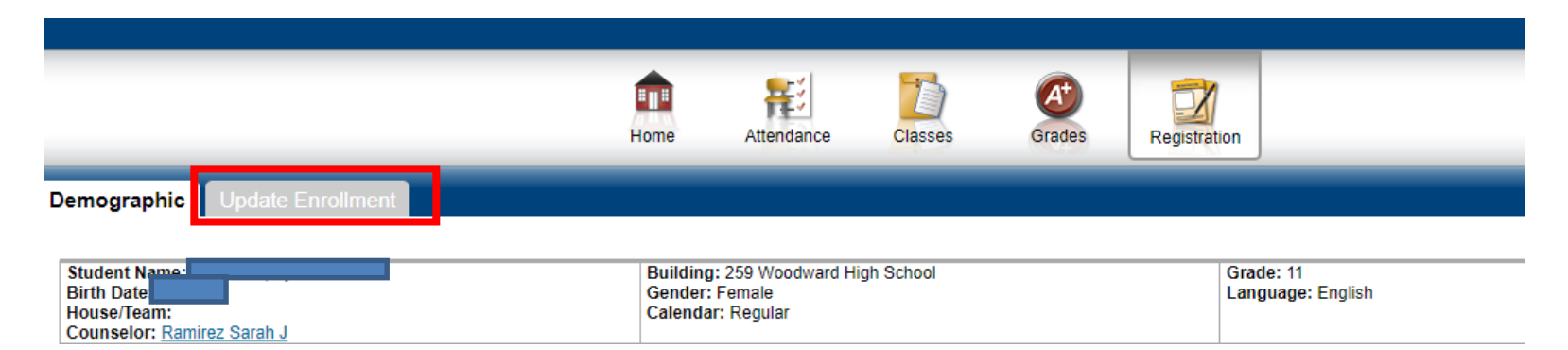

سينقلك هذا إلى نموذج Returning Student Registration (تسجيل الطالب العائد) انقر على الرابط Start (البدء) لبدء استكمال نموذج Returning Student Registration (تسجيل الطالب العائد).

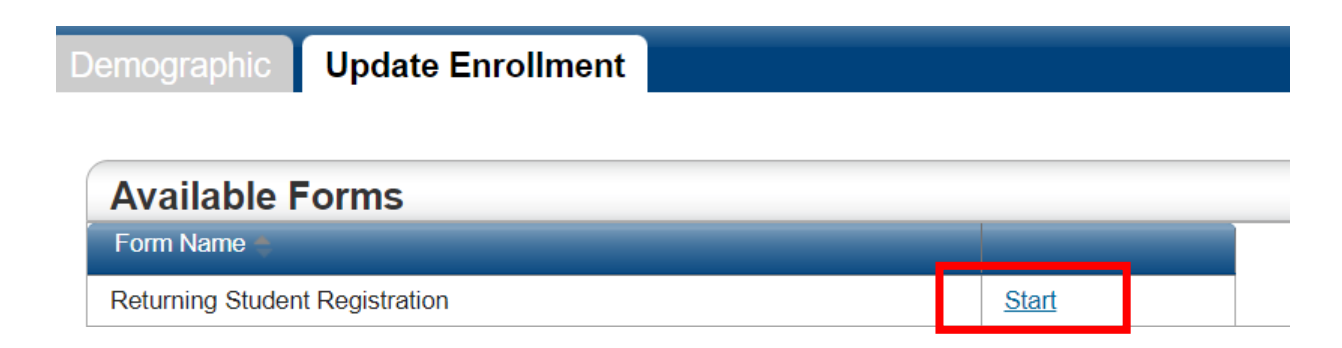

يمكن للأسر التي لديها أكثر من طالب نشط في بوابة أولياء الأمور التبديل بين معلومات أبنائهم من خلال النقر علىّ زر القائمة المنسدلة على يميّن اسم الطالب. ستظهر أسماء أبنائهم الطلاب أدناه. يمكنهم الخفر على الزر الموجود على يسار اسم الطالب لعرضه والنقر على الزر Submit (إرسال) لعرض\لمعلومات هذا الطالب.

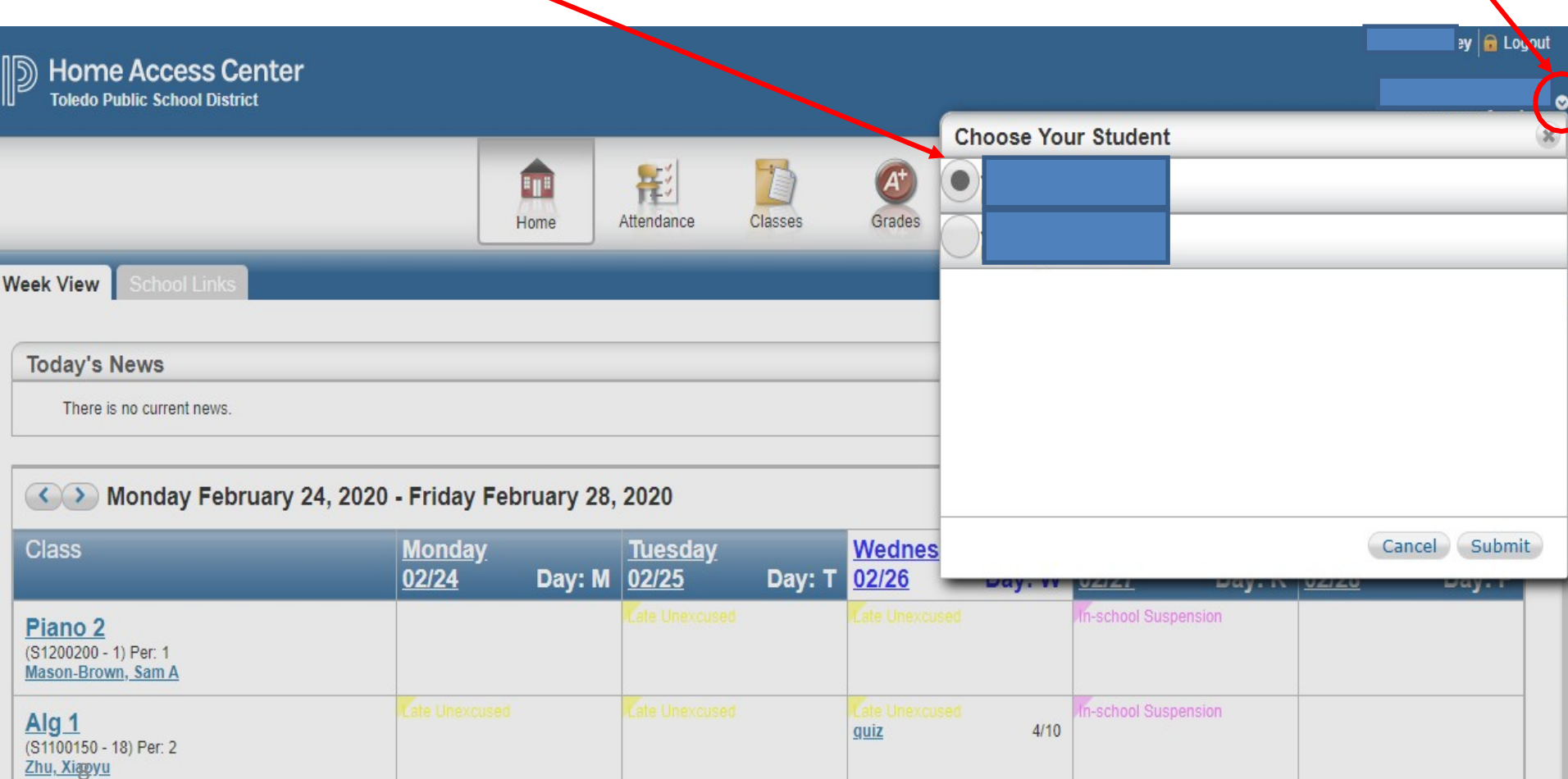

In-school Suspension

**Dress/Participation** 

Phys Ed 1

45/50

#### **واحد تلو الآخر من خلال النقر ع� رمز القائمة المنسدلة � حدد كل طالب من أبنائك <sup>ا</sup>** وانقر على الرابط Start (البدء) لبدء استكمال نموذج Returning Student Registration (تسجيل الطالب العائد) لكل طالب.

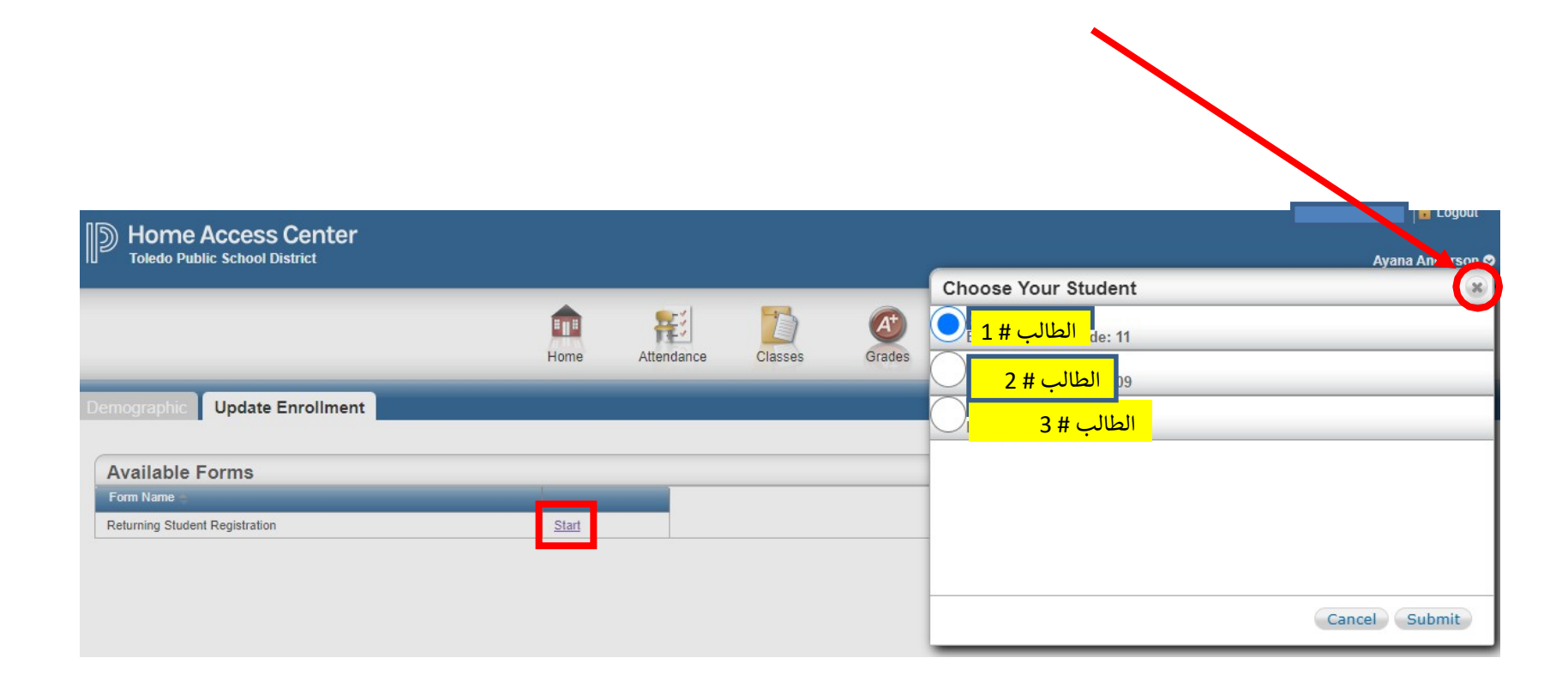

انقر على رمز Attendance (الحضور) للتعرف على حضور ابنك. التواريخ التي تم تظليلها بالألوان هي<br>تواريخ غياب ابنك. مرر مؤشر الماوس فوق التاريخ لرؤية سبب الغياب. يوضح مفتاح الرموز أدناه **شهر لعرض � <sup>ي</sup> السهمن للانتقال إ� الأمام أو الخلف <sup>ا</sup> <sup>ن</sup> أسباب الغ�اب المحتملة حسب اللون استخدم معلومات الحضور السابقة.Eliza R** Logout **Home Access Center Toledo Public School District** ETH  $\mathcal{A}^{\mathbf{t}}$ 甚 Home Classes Grades Attendance Registration **Month View February 2020** <u><<</u> <u>>></u> **Tue** Thu Fri **Sun Mon Wed Sat** 1 3 5 8  $\overline{2}$ 4 6 7 15 9  $10$  $11$  $12$  $13$ 14 16  $17$ 18 19  $21$ 22 20 23 24 25 26 27 28 29 **Color Legend** 24 Hour Removal Administrative (Student in building) Alternate Placement **Athletic Event** 

**Bowsher Alternative Placement Services** 

Case Management

## **توجد أدناە ط��قة عرض موسعة لمفتاح رموز التق��م. يمبن حسب اللون. ن الغ�اب هذە عينة من أنواع الغ�اب.**

## Color Legend

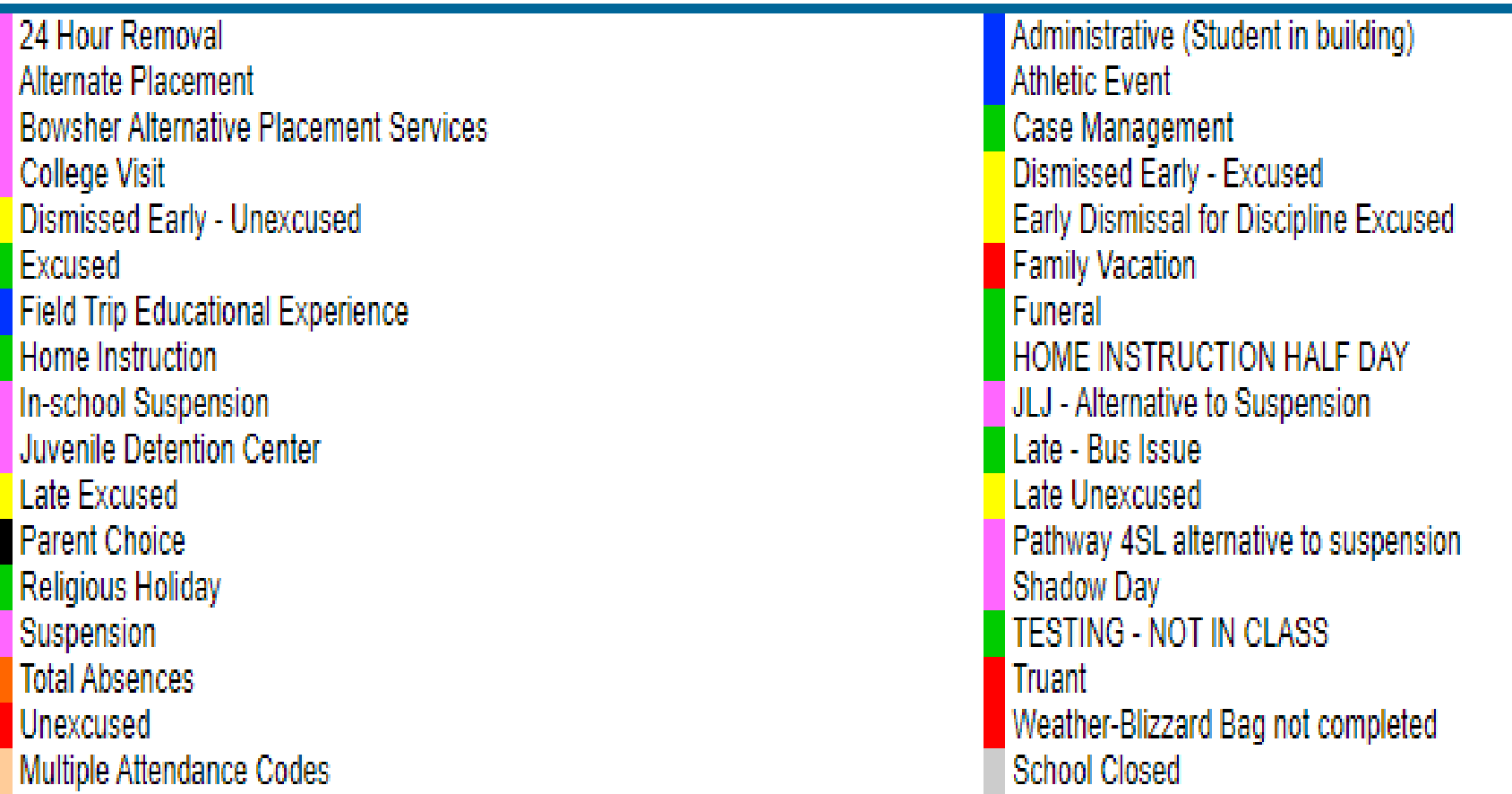

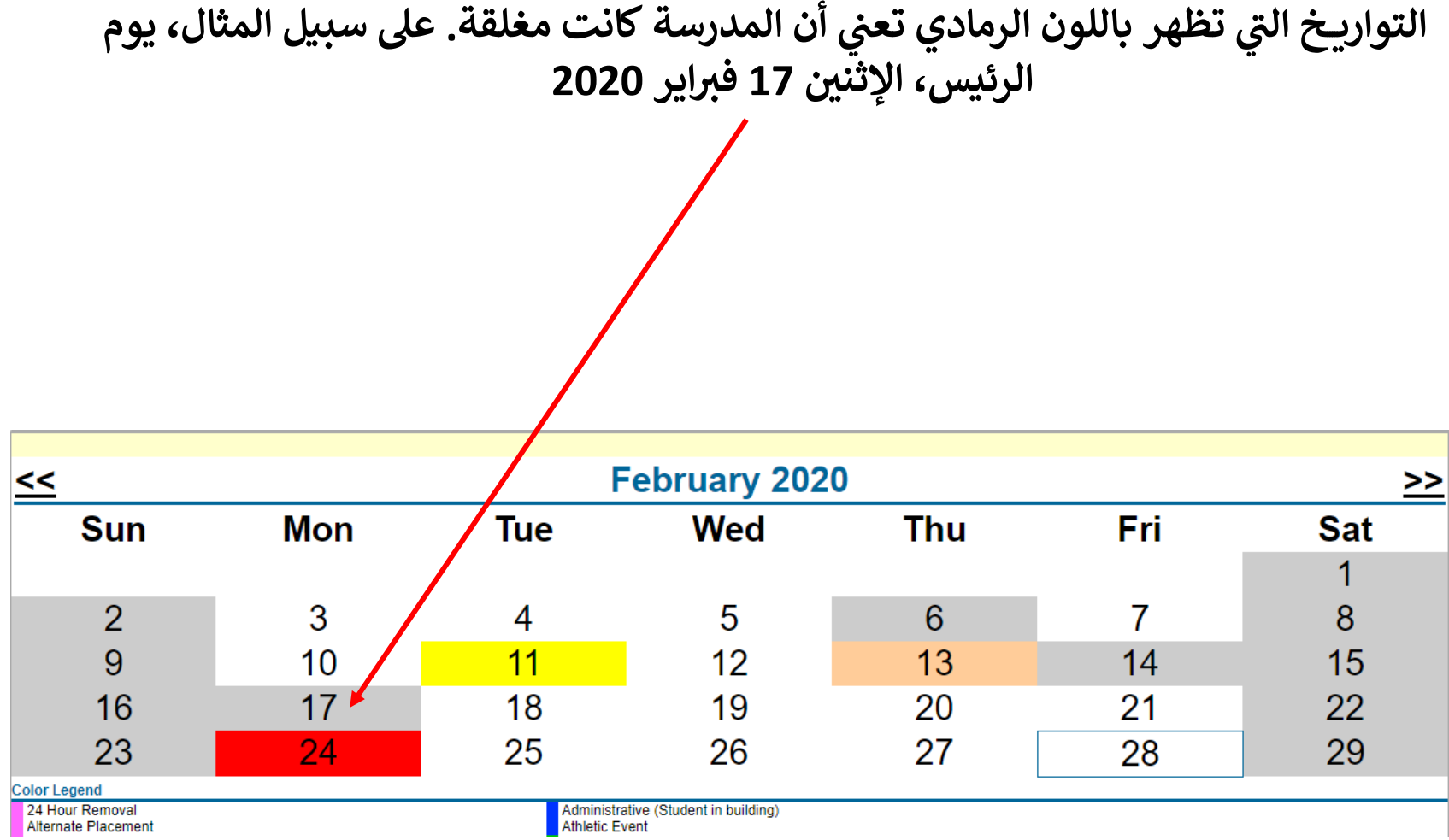

.<br>انقر على رمز Classes (الفصول)، ثم علامة التبويب Classwork (العمل في الفصل) للاطلاع على الواجبات. يمكنك عرض العمل في الفصل من مصر عي رس مستعمر المستريح المستعمر المستعمر المستعمر المستعمر المستعمر المستعمر المستعمر المستعمر المستعمر الم<br>خلال Report Card Run (بطاقة الدرجات خلال فترة) بتحديد ربع السنة من المربع المنسدل. لتوسيع قائمة Classwork (الع **لإظهار الواجبات انقر ع� الزر All Expand**

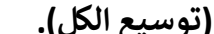

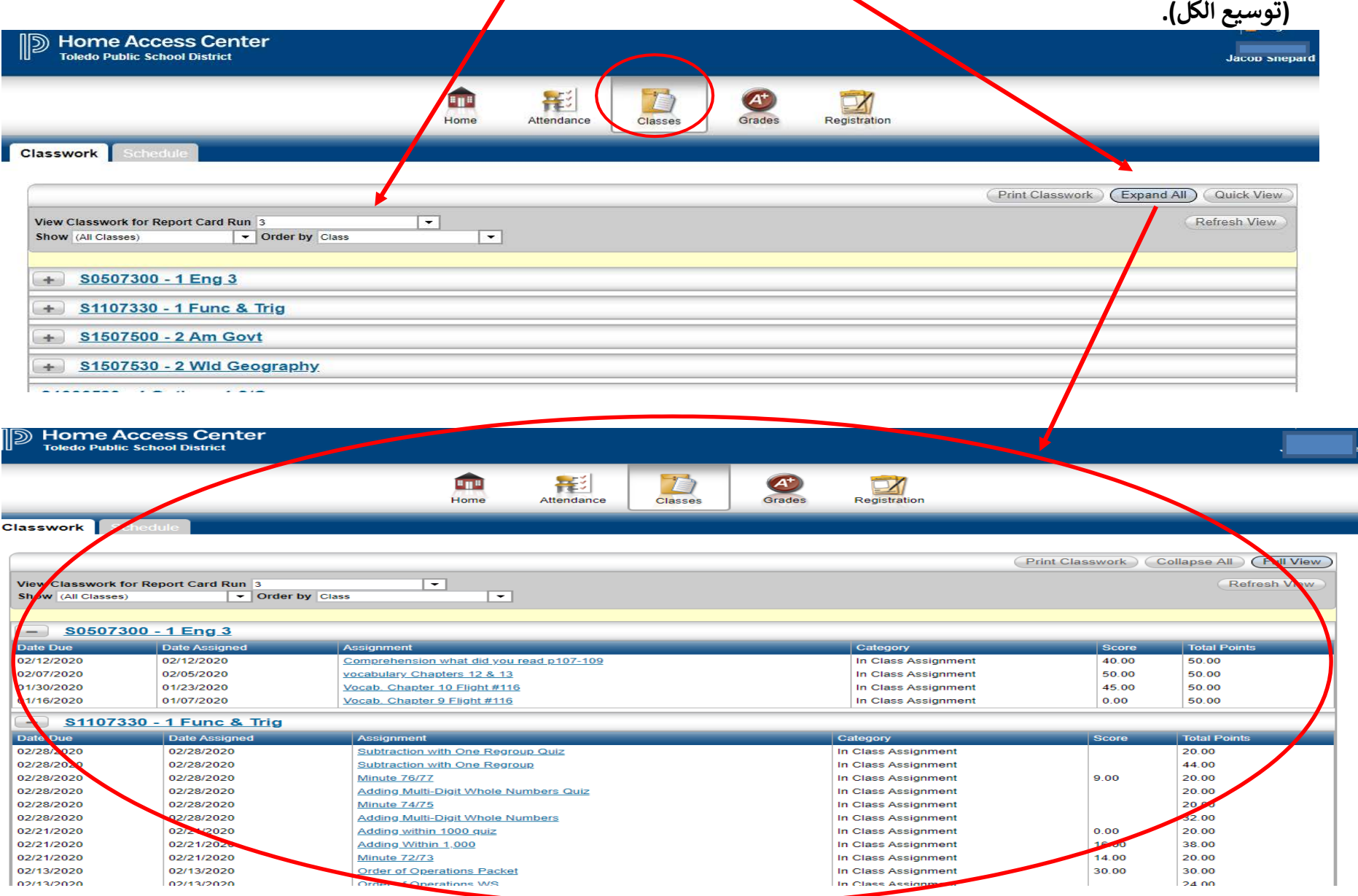

تُظهر طريقة العرض Quick (سريـع) الواجبات في Report Card Run (بطاقة الدرجات خلال فترة) خلال الفترة التي حددتها. يتم عرض Date Due (تاريخ الاستحقاق) وDate Assigned Assignment (تاريخ التكليف بالواجب) وCategory (الفئة) وScore (النتيجة) وTotal Points (إجمالي النقاط) لكل واجب. قم بالتمرير لأسفل للاطلاع على الواجبات الخاصة بكل مقرر دراسي يدرسه ابنك. انقر على Full View (طريقة عرض كاملة) للاطلاع على مزيد من التفاصيل حول الواجب.

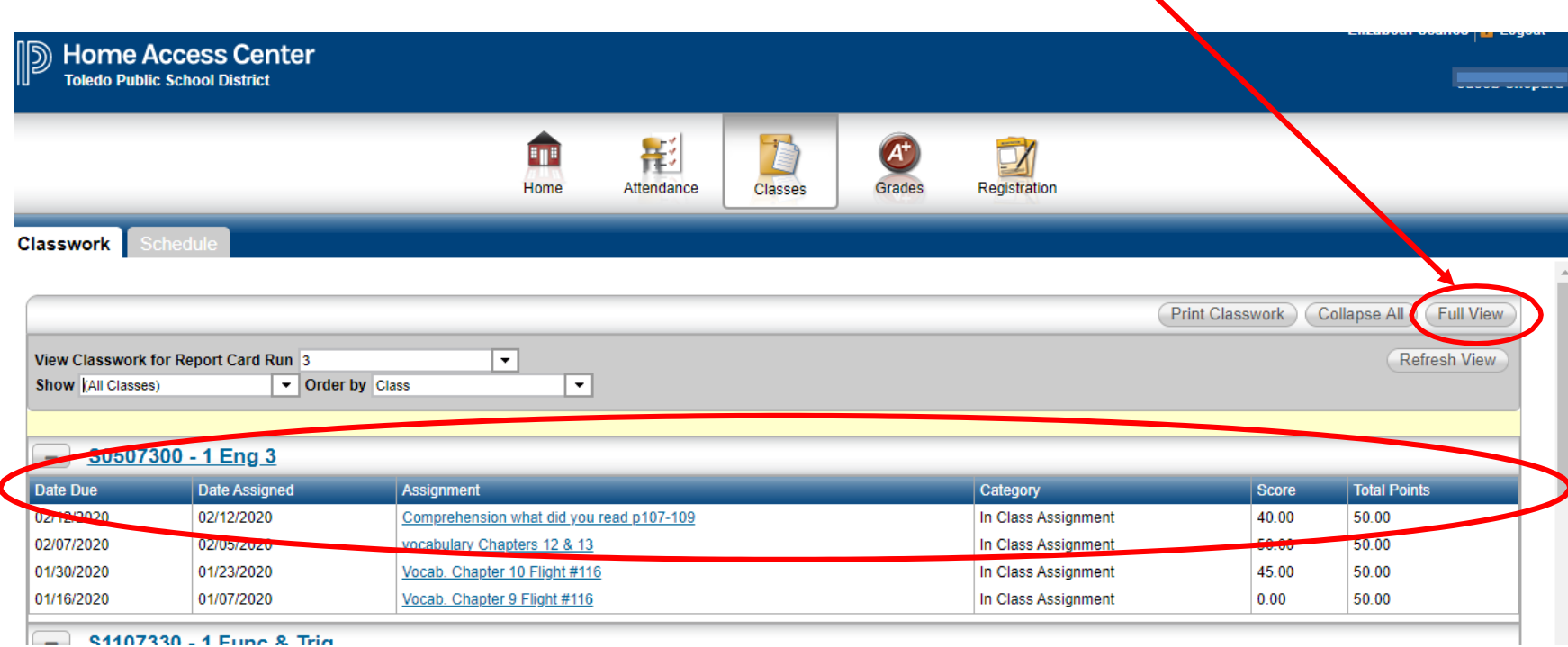

**ظهر ي ت شاشة Classwork View Full) ط��قة عرض كاملة للعمل � الفصل) Score Weight <sup>ف</sup> ُ النسب�ة) و for Percentage ي إجما� النقاط (الدرجات النسب�ة) وPoints Total Weighted)** each Assignment (النس<mark>ب</mark>بة المئوية لكل واجب) أيضًا. أسفل الواجبات لكل مقرر دراسي،<br>يوجد ملخص لفئات كل مق<mark>ر</mark>ر.

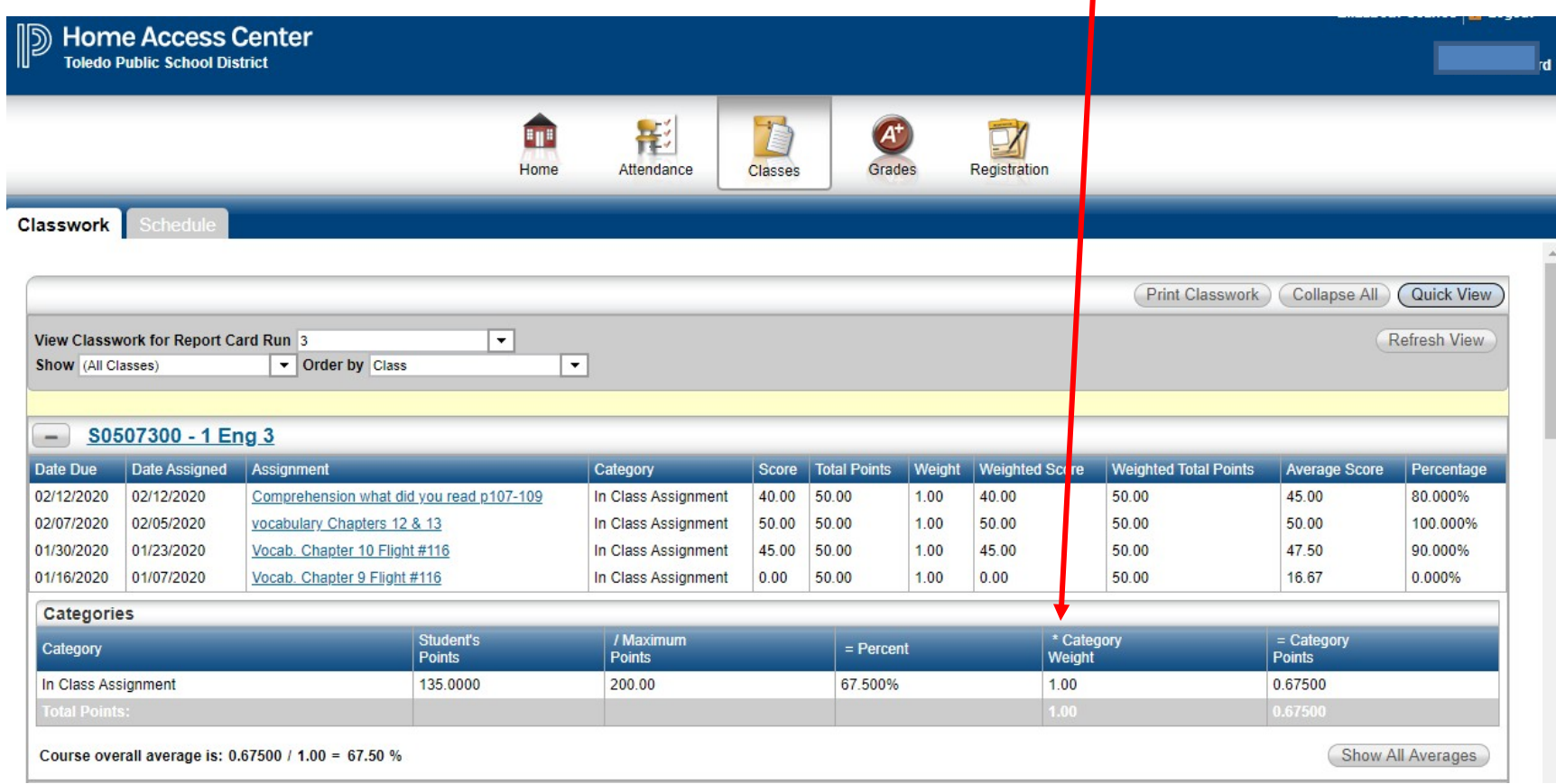

عند النقر بزر الماوس الأيسر فوق Assignment (الواجبات)، يظهر ملخص لمعلومات الواجب في مربع ويتم عرضها. انقر على الزر Close (إغلاق) للعودة إلى معلومات Classwork (العمل في الفصلّ).

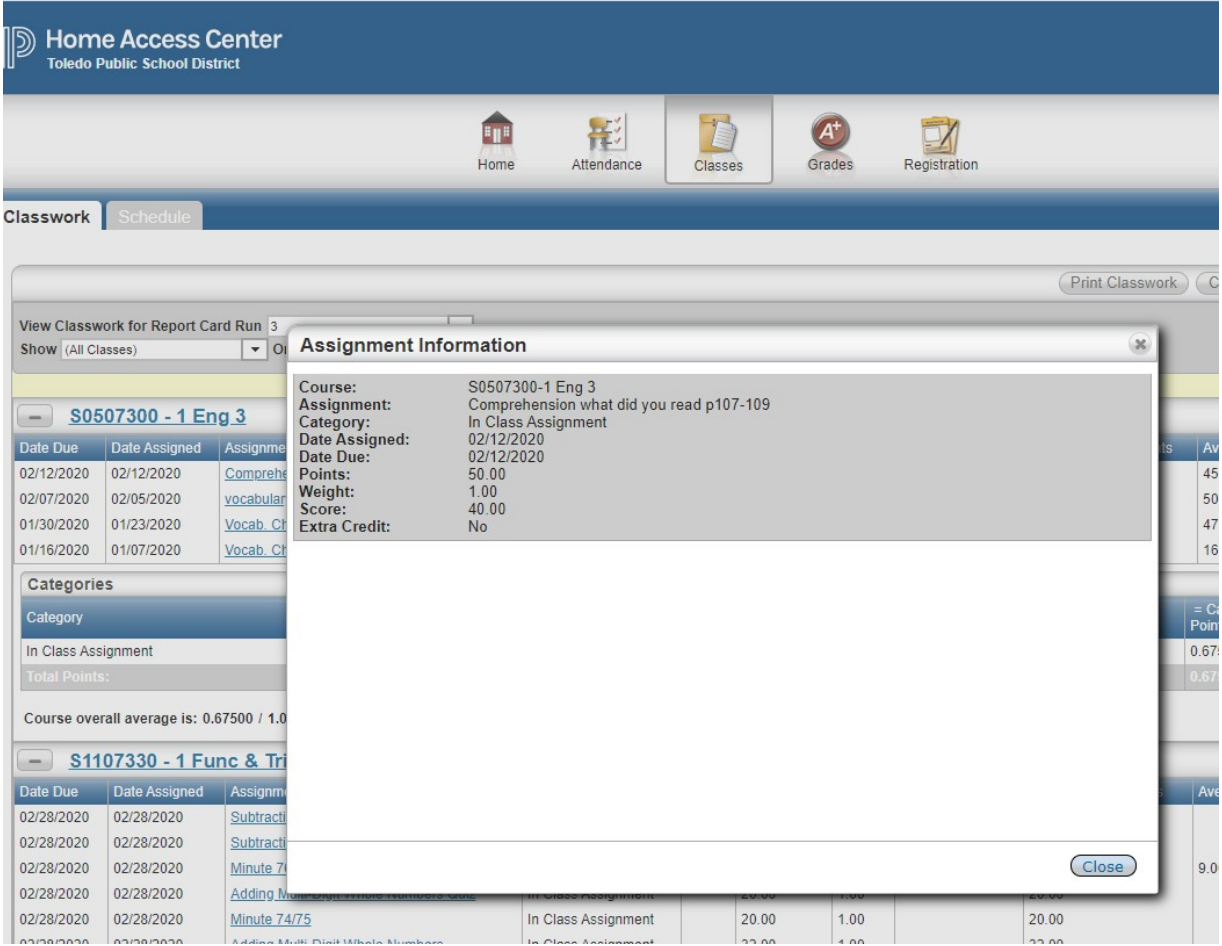

#### انقر على الزر Show all Averages (عرض كل المتوسطات) لمعرفة متوسط ابنك في أي مقرر.  $\|s\|$  Logout Home Access Center<br>Toledo Public School District ⊪ **ard**  $\vec{B}$ T 影  $\left( \mathcal{A}^{\text{t}}\right)$  $\bar{\mathbf{p}}$ Home Attendance Grades Registration Classes **Classwork** Schedule **Print Classwork** Collapse All Quick View View Classwork for Report Card Run 3  $\overline{\phantom{0}}$ Refresh View • Order by Class  $\blacktriangledown$ Show (All Classes) S0507300 - 1 Eng 3  $-1$ Date Due Date Assigned Assignment Category Score **Total Points** Weight **Weighted Score Weighted Total Points** Avera le Score Percentage 02/12/2020 02/12/2020 Comprehension what did you read p107-109 50.00 45.00 In Class Assignment 50.00  $1.00$ 40.00 80.000% 40.00 02/07/2020 02/05/2020 50.00 50.00 50.00 100.000% vocabulary Chapters 12 & 13 In Class Assignment 50.00 50.00 1.00 01/30/2020 01/23/2020 Vocab. Chapter 10 Flight #116 In Class Assignment 1.00 45.00 50.00 47.50 90.000% 45.00 50.00 01/16/2020 01/07/2020 1.00  $0.00$ 50.00 16.67 0.000% Vocab. Chapter 9 Flight #116 In Class Assignment 50.00  $0.00$ Categories Student's / Maximum \* Category = Category Category  $=$  Percent Points Points Weight **Points** In Class Assignment 135.0000 200.00 67.500% 1.00 0.67500 Show All Averages Course overall average is: 0.67500 / 1.00 = 67.50 %

## متوسطات المقررات الدراسية في ربع سنة Q E - يتم عرض درجة الامتحان

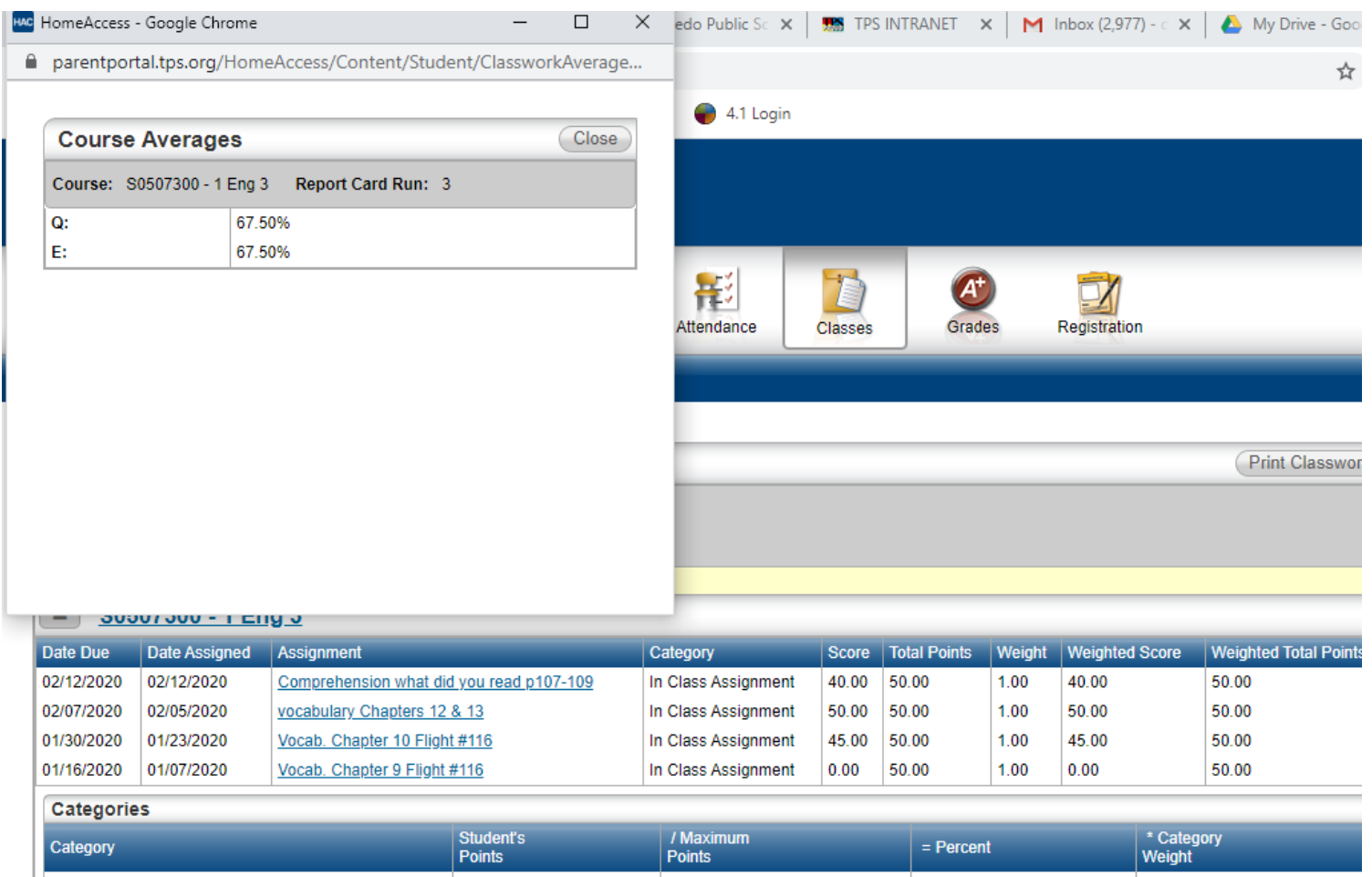

## انقر على Classwork (العمل في الفصل)، ثم علامة التبويب Schedule (الجدول) للاطلاع على جدول الطالب.إذا قمت بالنقر على اسم المعلم، فسيتم فتح نافذة لإرسال بريد إلكتروني إلى المعلم.

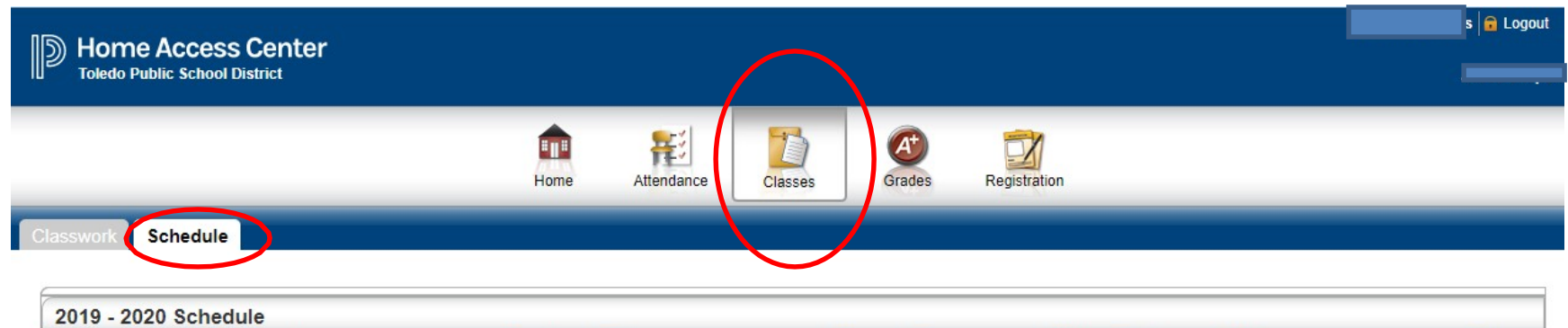

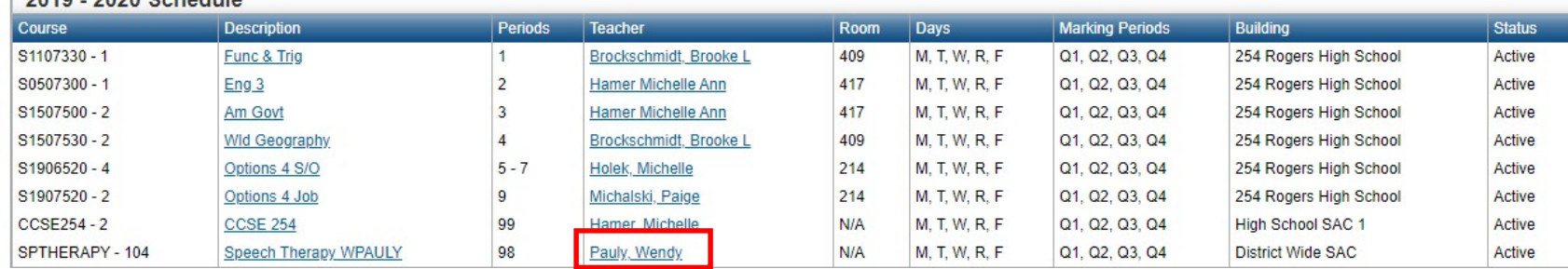

انقر على رمز Grades (الدرجات) للانتقال إلى معلومات الدرجات. انقر على علامة التبويب IPR للاطلاع على تقرير التقدم المرحلي لهذا الربع. يوجد شرح لأرقام التعليق في مفتاح رموز التعليق. إذا قمت بالنقر على اسم المعلم، فسيتم فتح نافذة لإرسال بريد إلكتروني إلى المعلم.

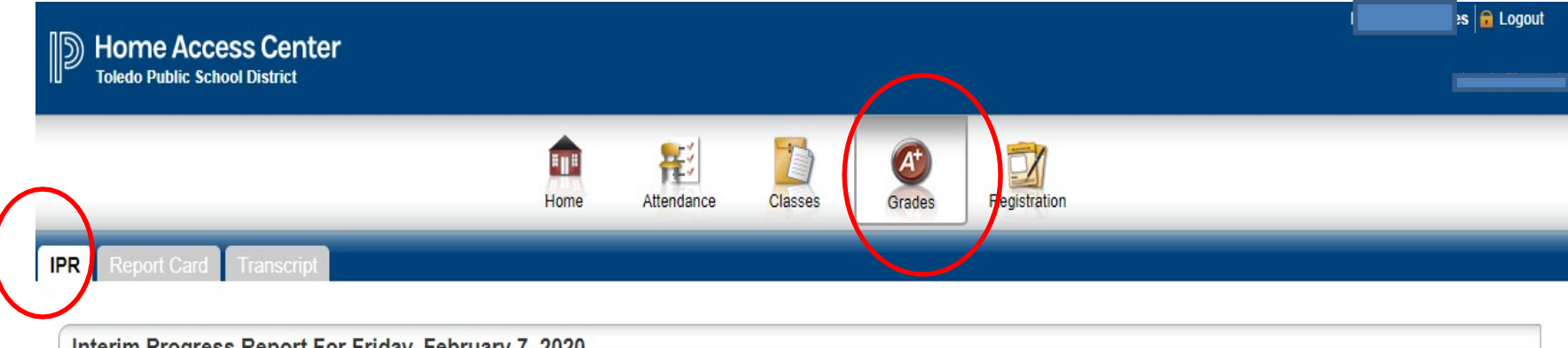

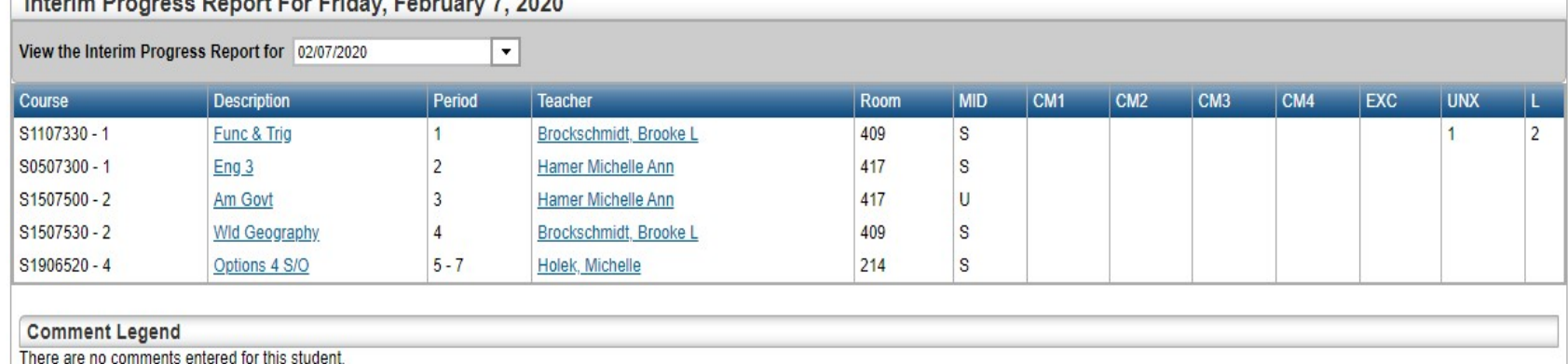

**انقر ع� رمز Grades) الدرجات) للانتقال إ� معلومات الدرجات. انقر ع� علامة التب��ب Card Report) بطاقة الدرجات) لعرض بطاقة الدرجات. � يوجد ح <sup>ي</sup> <sup>و</sup> ) ُ لأرقام التعليق (إن جد <sup>ش</sup> � مفتاح رموز التعليق <sup>ف</sup> ن**

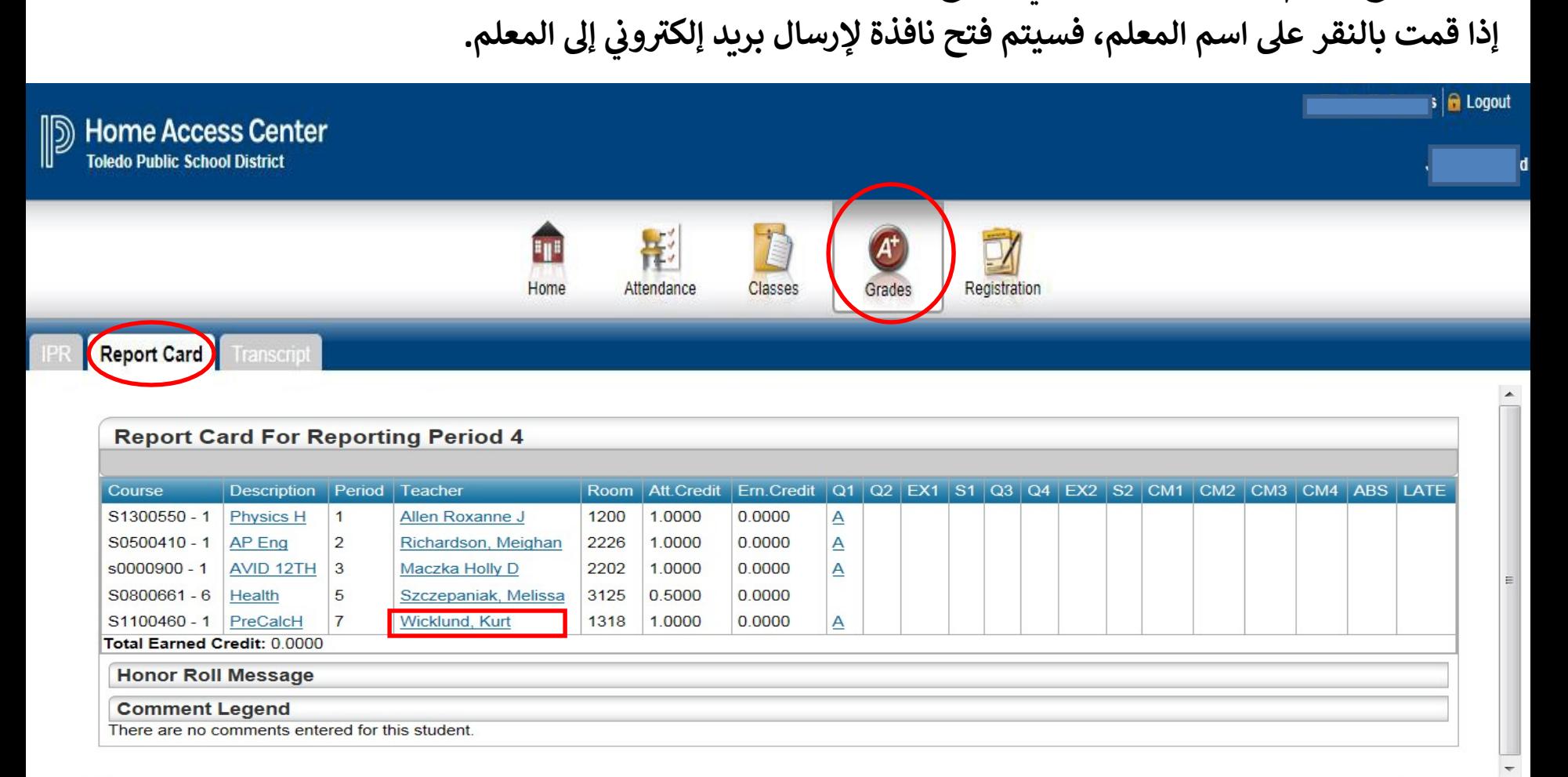

انقر على رمز Grades (الدرجات) للانتقال إلى معلومات الدرجات. انقر على علامة التبويب Transcript (سجل درجات) للاطلاع على سجل درجات الطالب، ولكن هذه النسخة من السجل ليست رسمية.

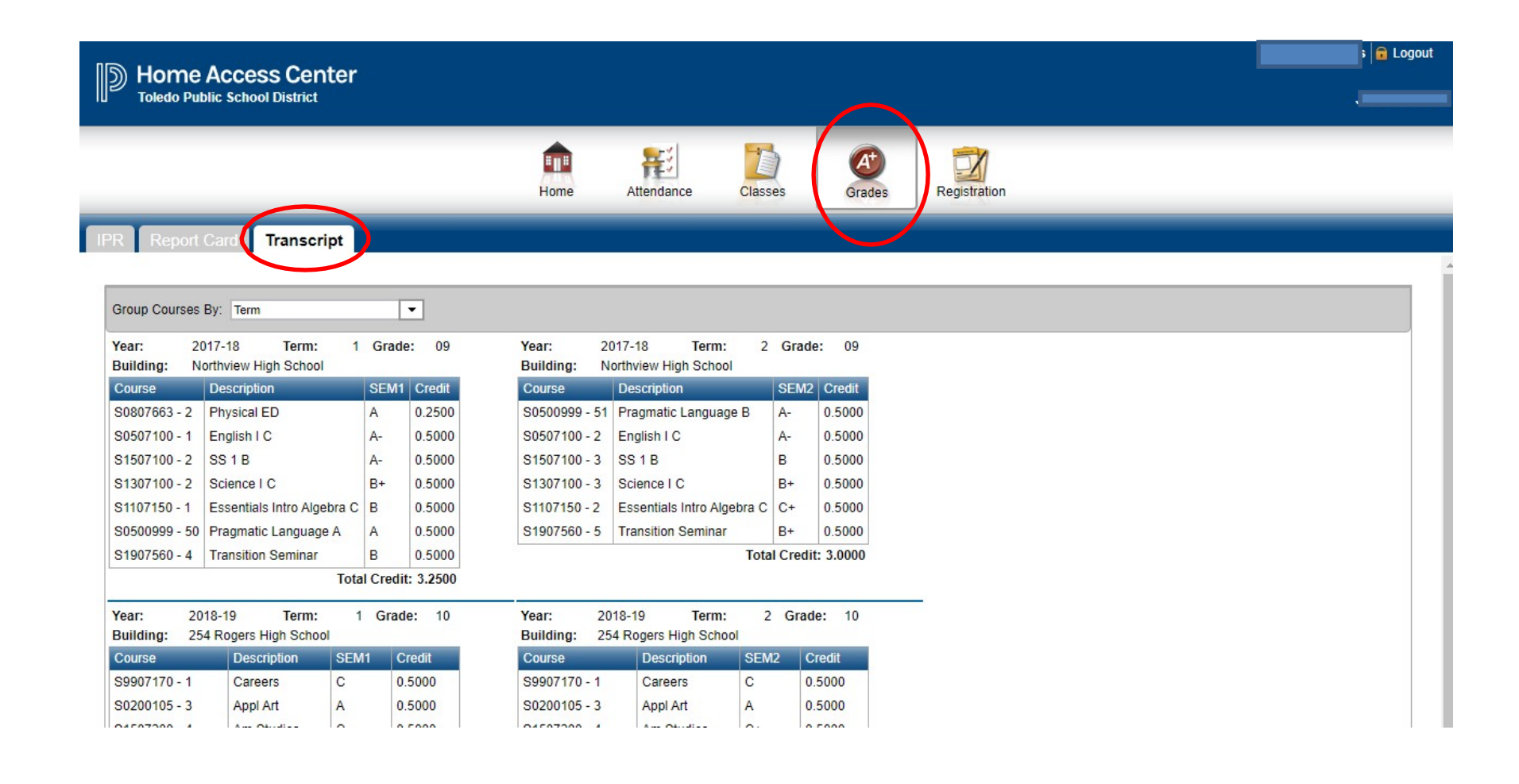